## **用户使用手册**

手机端<br>使用手册<br>册

2/38

### **⼀、登录⽅法**

1.1.公众号关注

### 1)登录微信搜索公众号「珠海科技学院实资处」,关注公众号

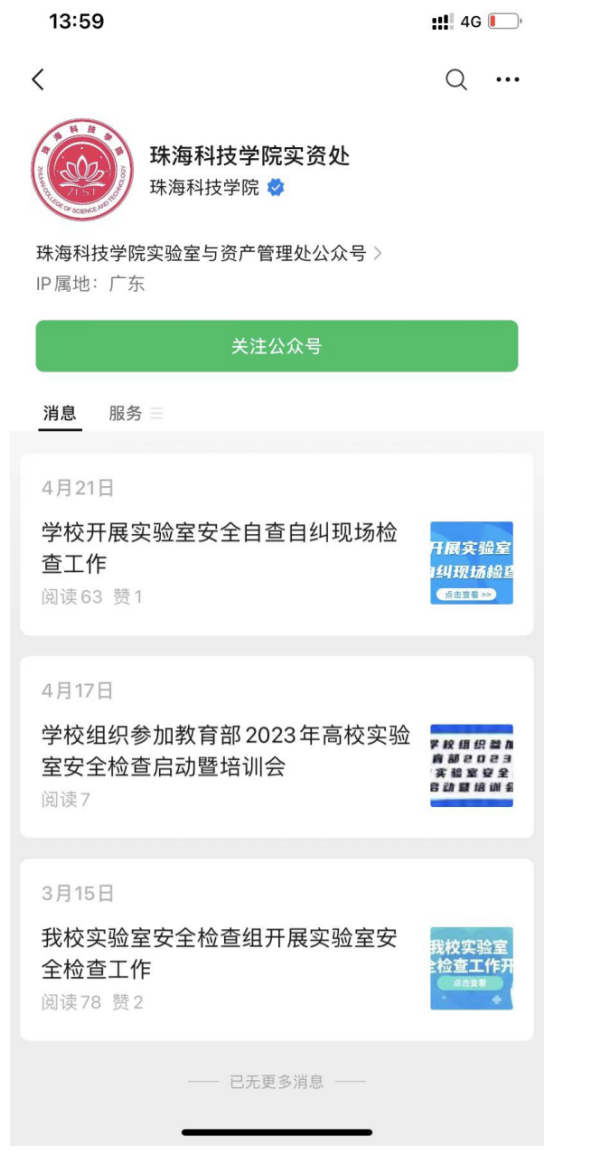

2) 进入公众号点击右下角「管理系统」弹出「仪器管平台」后点击进入。

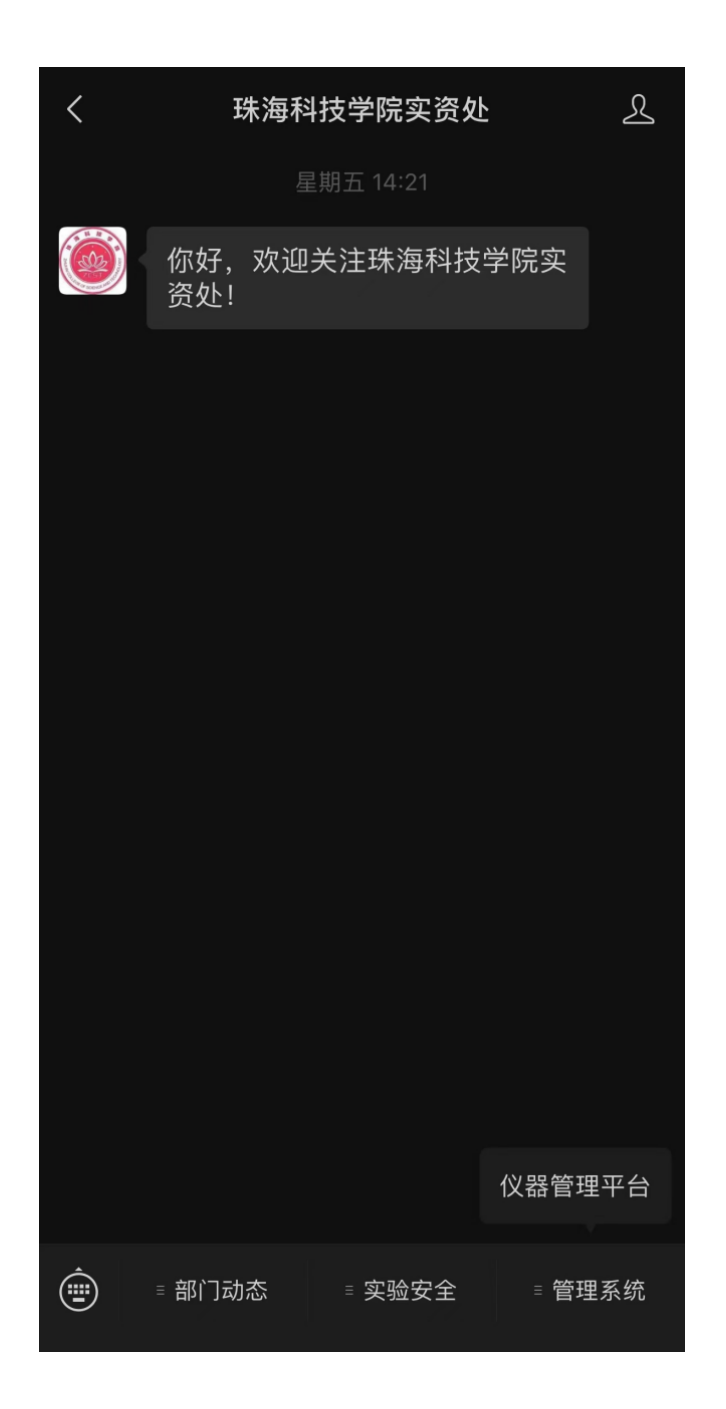

1.2.登录

点击跳转至「仪器管平台」后,可看到两个登录入口:

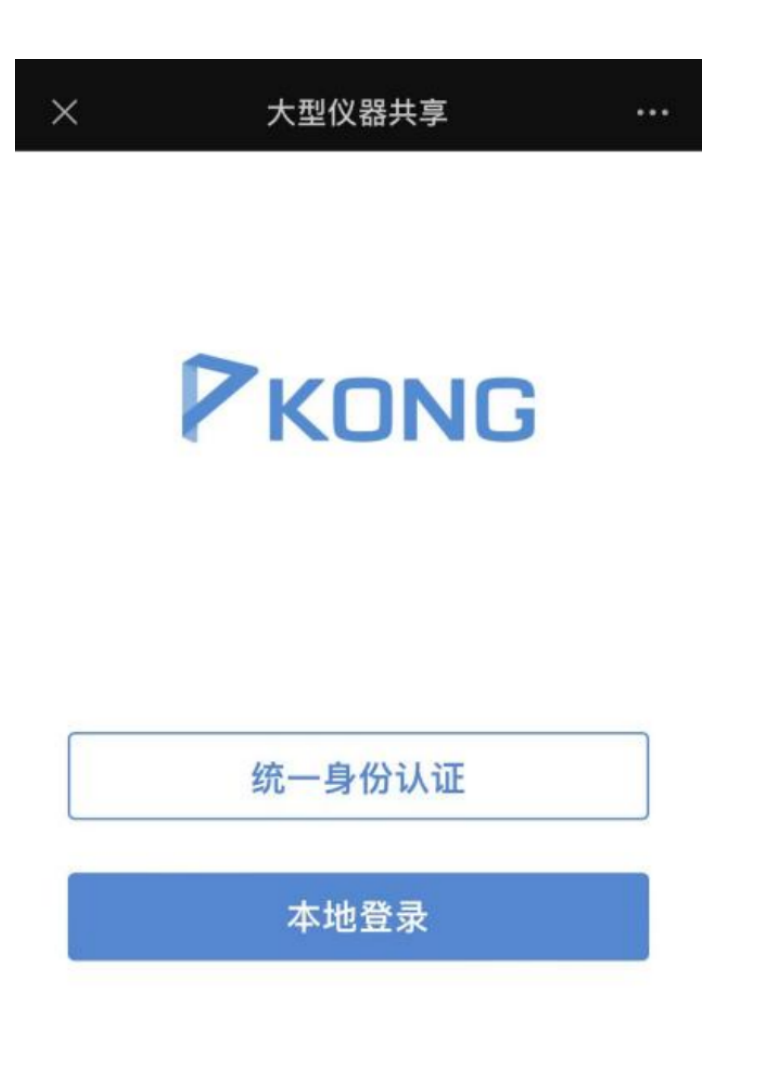

1) 校内用户点击「统一身份认证」跳转至学校统一身份认证平台输入账号、 密码登录;

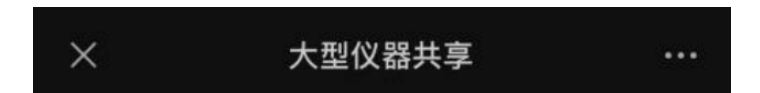

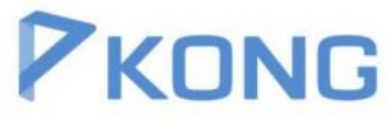

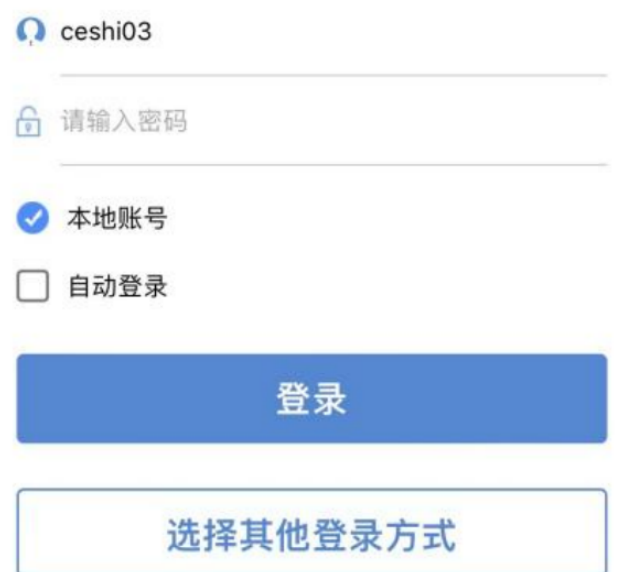

2) 校外用户点击「本地登录」填写账号、密码登录。

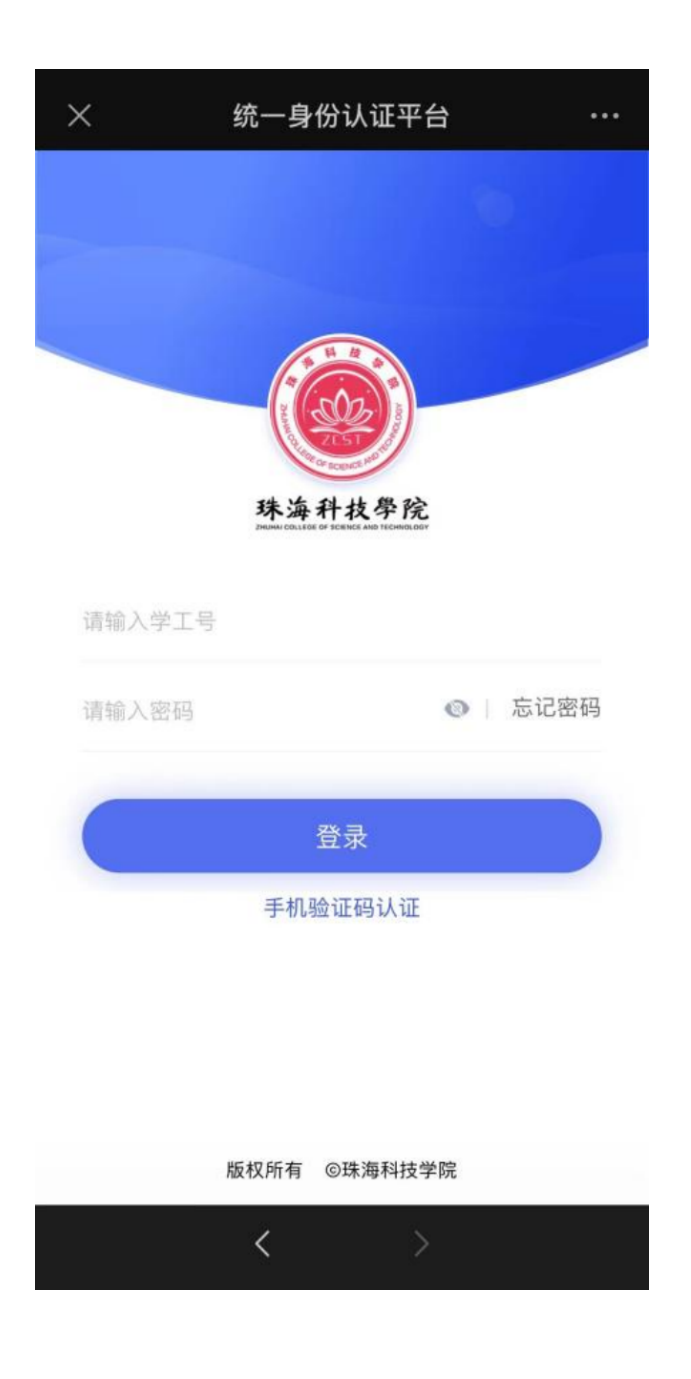

### **⼆、仪器查询**

1.查看仪器列表

登录账号进入平台首页, 查看所在大型仪器共享管理平台系统的所有仪器列表 信息。

•搜索查询仪器信息;

•仪器按"所属机构"和"仪器分类"筛选功能;

•点击右上角显示当前用户所接收到的消息,可点击查看;

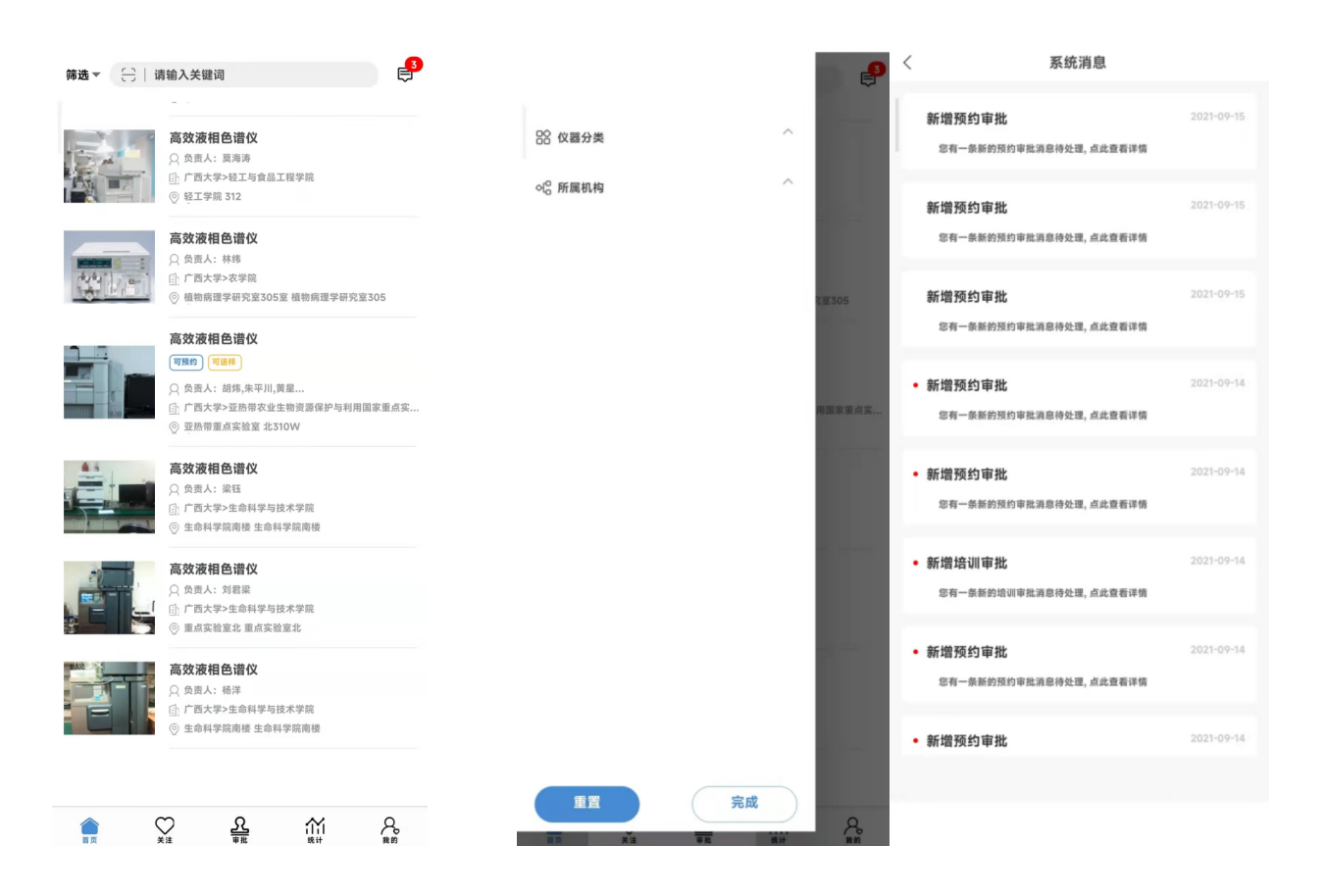

2.查看关注仪器

点击仪器控底部的 "关注" Tag,查看本⼈在web端关注的所有仪器信息。

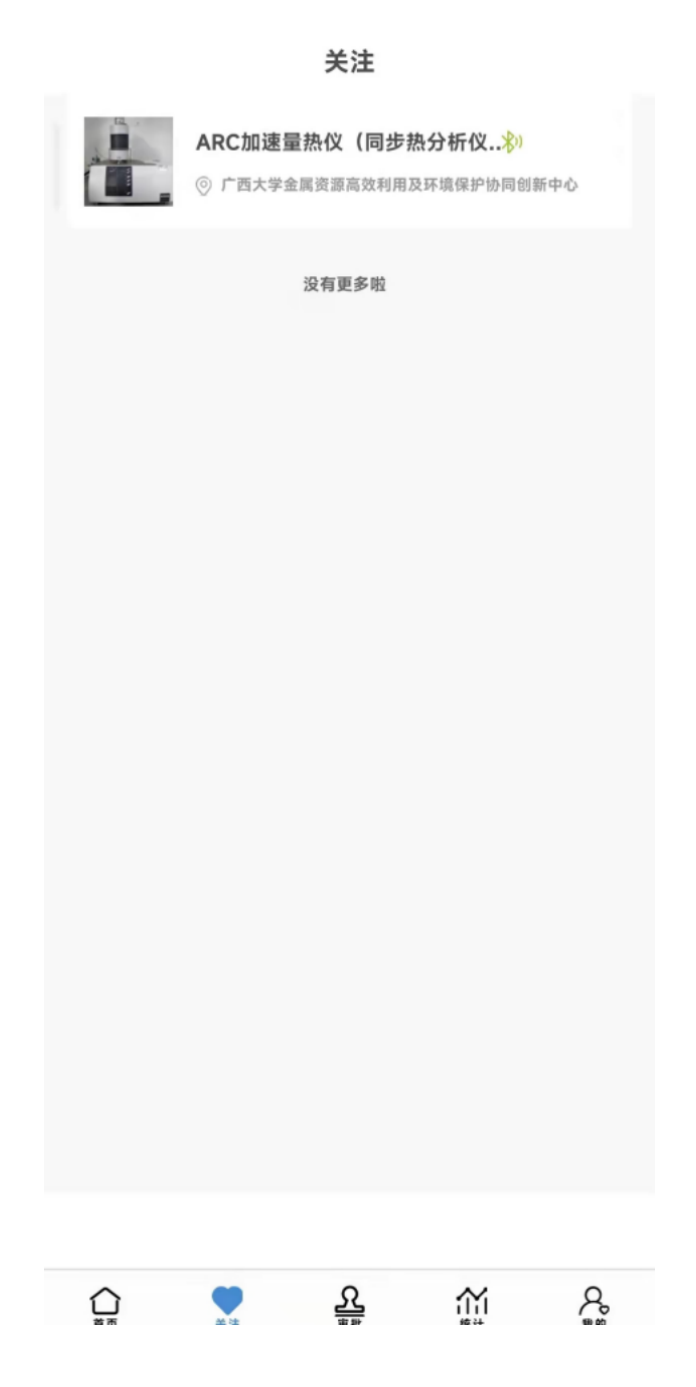

3.查看仪器详情

点击首页列表仪器,查看该仪器详情信息。

用户可进行使用预约/ 送样预约, 若用户为该仪器的管理员, 在详情页还可进 ⾏预约的快速审批和仪器设置。

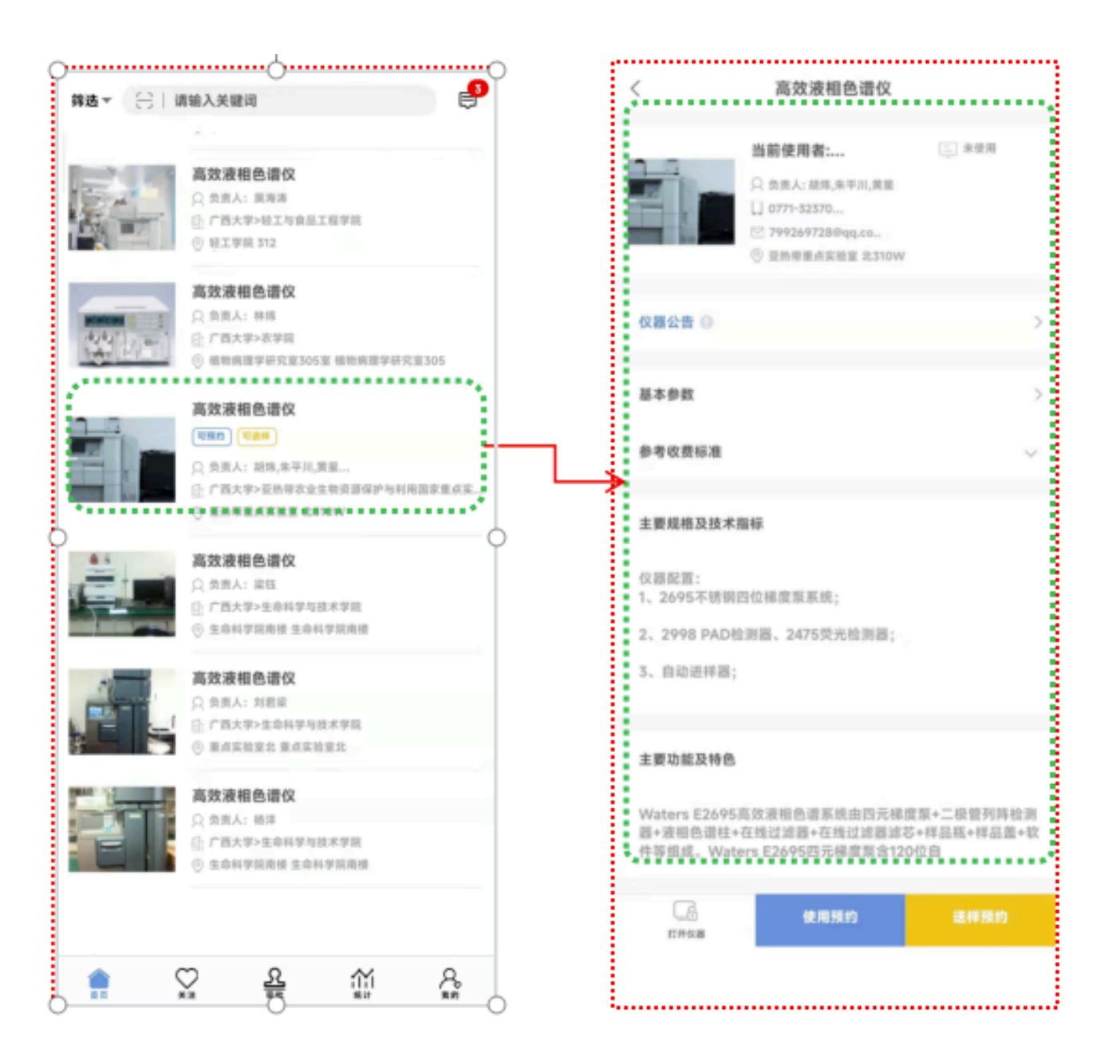

### **三、在线申请**

1.在线预约

点击使用预约,进行仪器预约。

在日历中点击预约日期,查看预约当日预约信息,填写预约开始时间、结束时 间,并填写备注信息,点击确定,完成预约

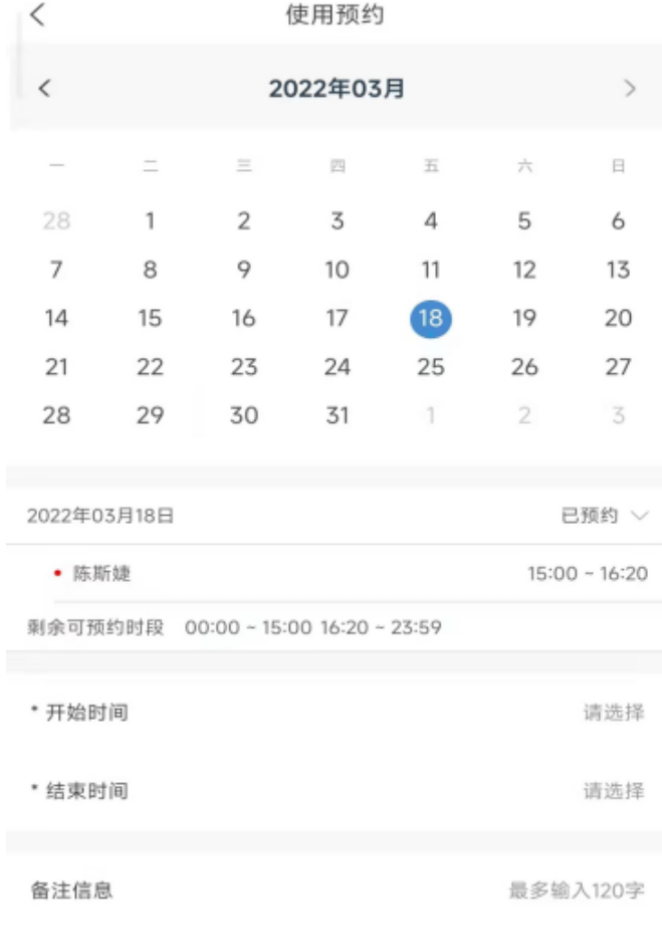

请输入备注信息

确定

2.在线送样

点击送样预约,填写送样表单,确认信息无误后,提交送样申请表单。

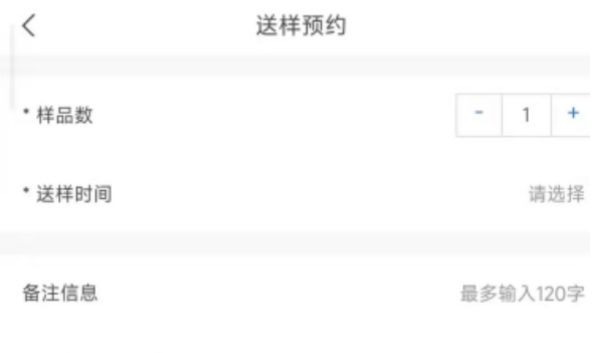

请输入备注信息

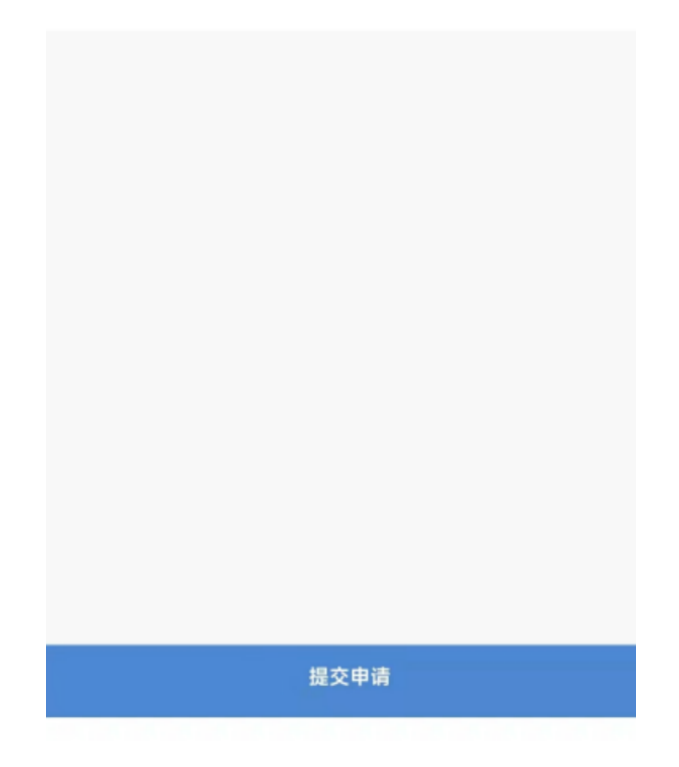

### **四、打开仪器**

1、点击【打开仪器】按钮跳转至仪器打开页面中,点击【打开】按钮系统将 自动开始计时, 当结束后点击【关闭】按钮系统将自动结束计时

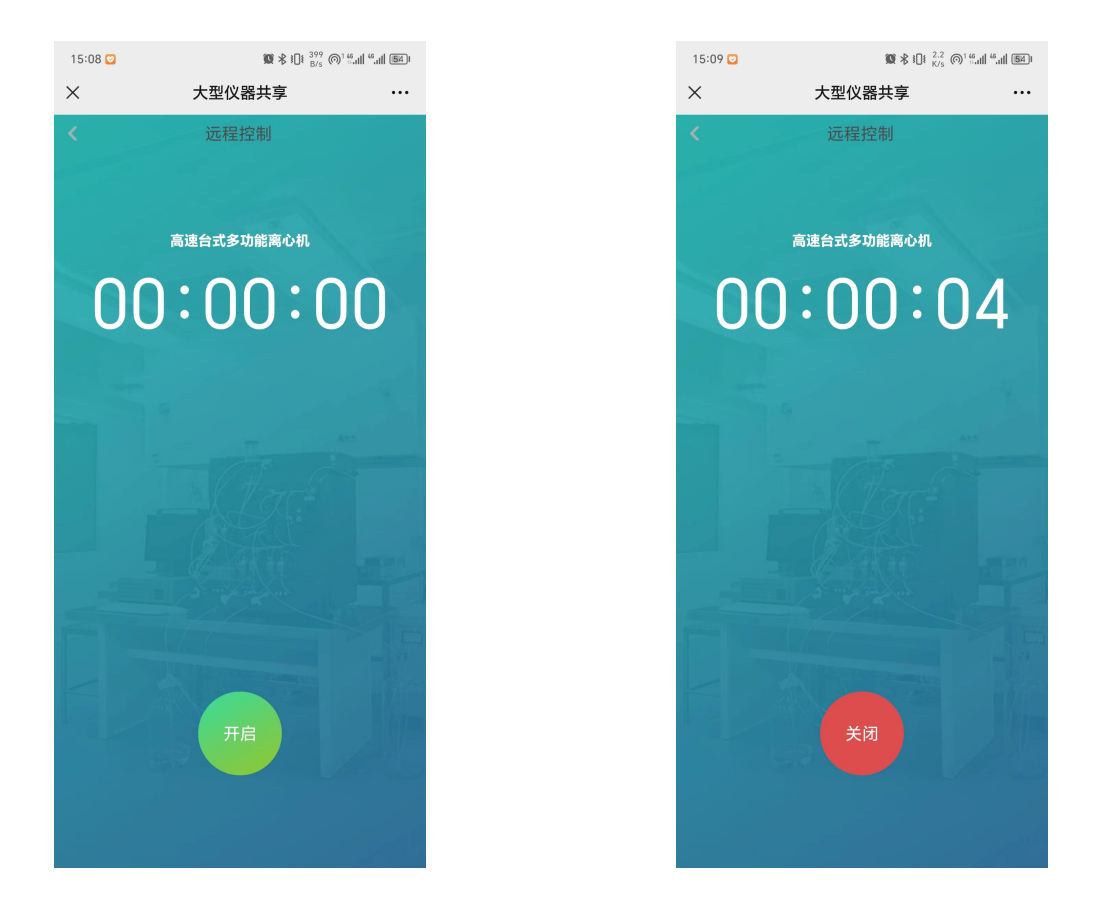

### 2、使用结束后应当填写反馈信息

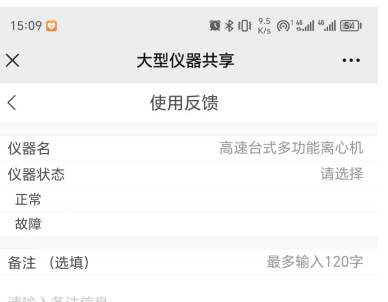

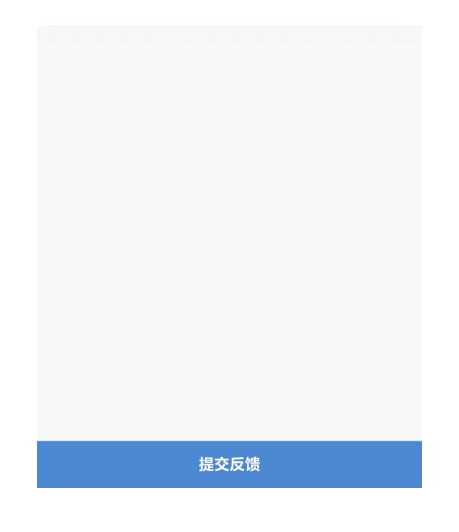

五、查看我的记录

查看历史记录信息,包括我的预约、我的送样、我的使⽤、我的收费。

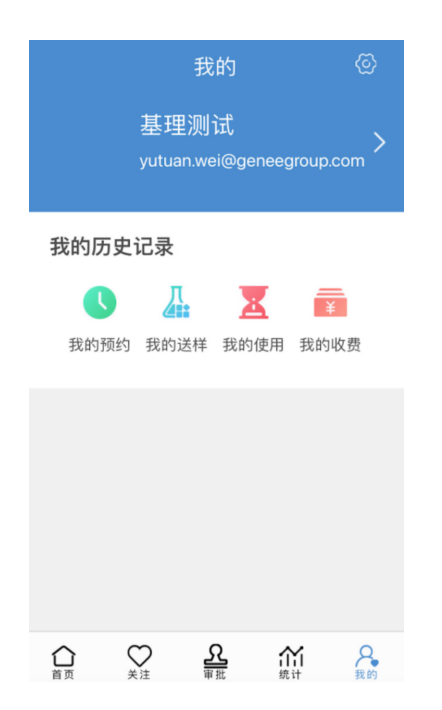

### 1、修改预约记录

用户在预约记录页查看个人预约信息,对已预约未审批且未过期的预约记录, 在预约列表⻚左滑,可以编辑更新预约信息。

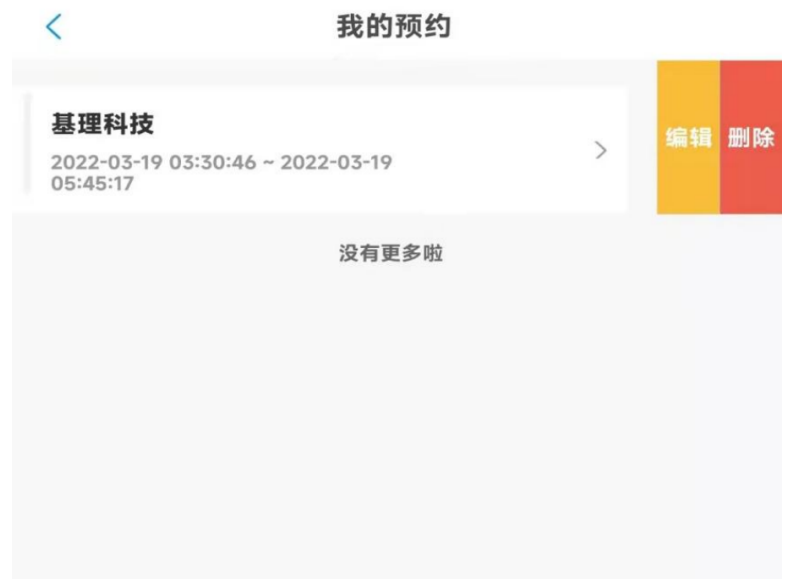

2、修改送样记录

用户在送样记录页查看个人预约信息,对已申请未审批的送样记录,在送样列 表页左滑,可以编辑更新送样信息。

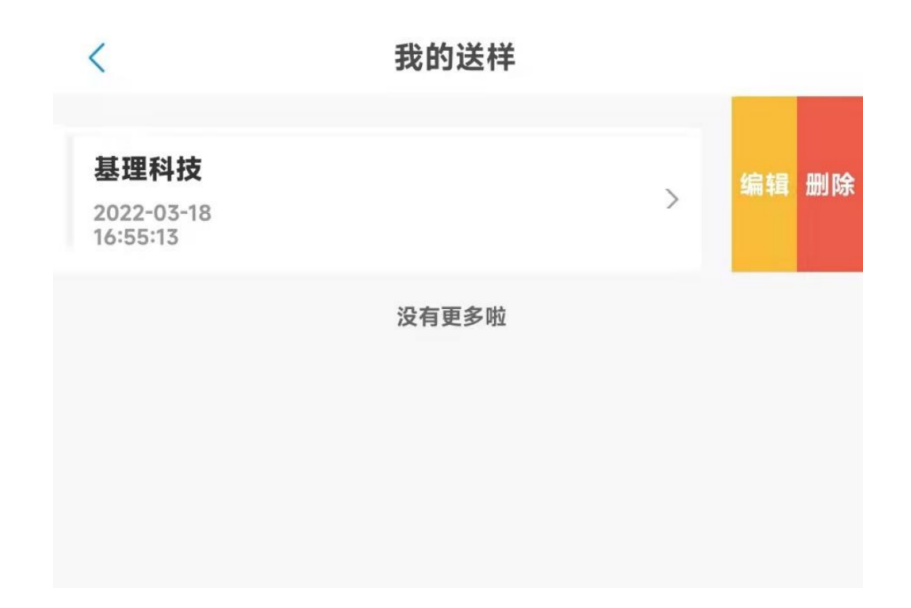

### **七、系统设置**

点击"我的"页面右上角【设置】按钮,进入系统设置页。可进行意见反 馈;选择您想反馈的问题点,可进行简单描述,提交后,我们将收到您的意见 反馈信息。

### **⼋、技术⽀持**

如有使用问题、咨询或建议,请拨打客服电话 400-017-5664, 我们的技术支 持人员将24h为您服务!

# **⽬ 录**

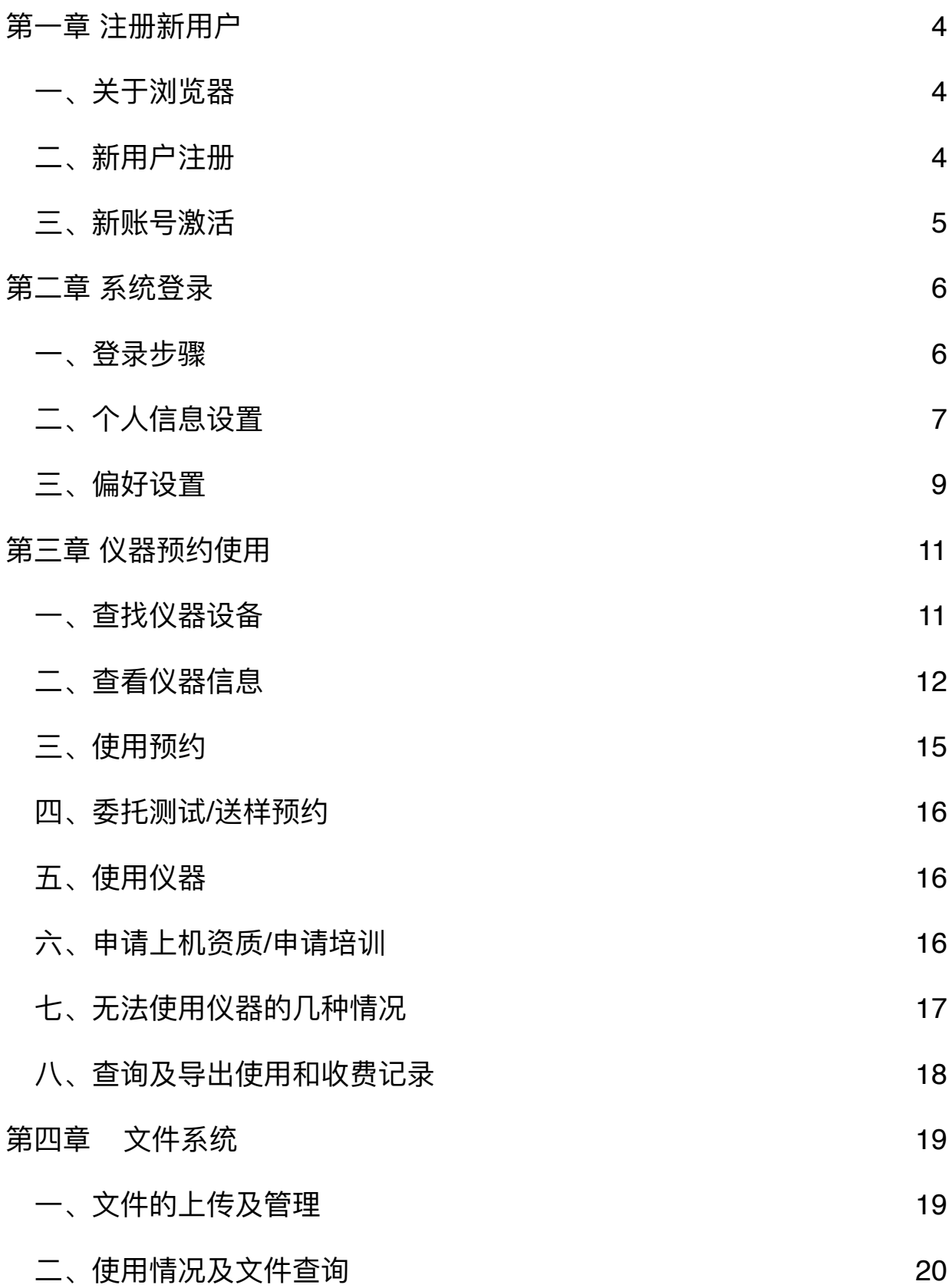

[三、各课题组分区](#page-35-1)

- [四、个⼈分区](#page-35-2)
- 第五章 消息中心
	- [⼀、接收消息](#page-36-1)

### <span id="page-19-0"></span>第一章 注册新用户

<span id="page-19-1"></span>**⼀、关于浏览器**

为了使您获得良好的用户体验,我们的产品适用于主流浏览器,请使用IE10及以上版 本、360浏览器、火狐、谷歌等浏览器访问大型仪器管理平台网址系统。

#### <span id="page-19-2"></span>**⼆、新⽤户注册**

- 1. 打开浏览器,在地址栏输入仪器设备管理 网址。
- 2. 点击系统登录页下方的【一卡通用户】按钮。

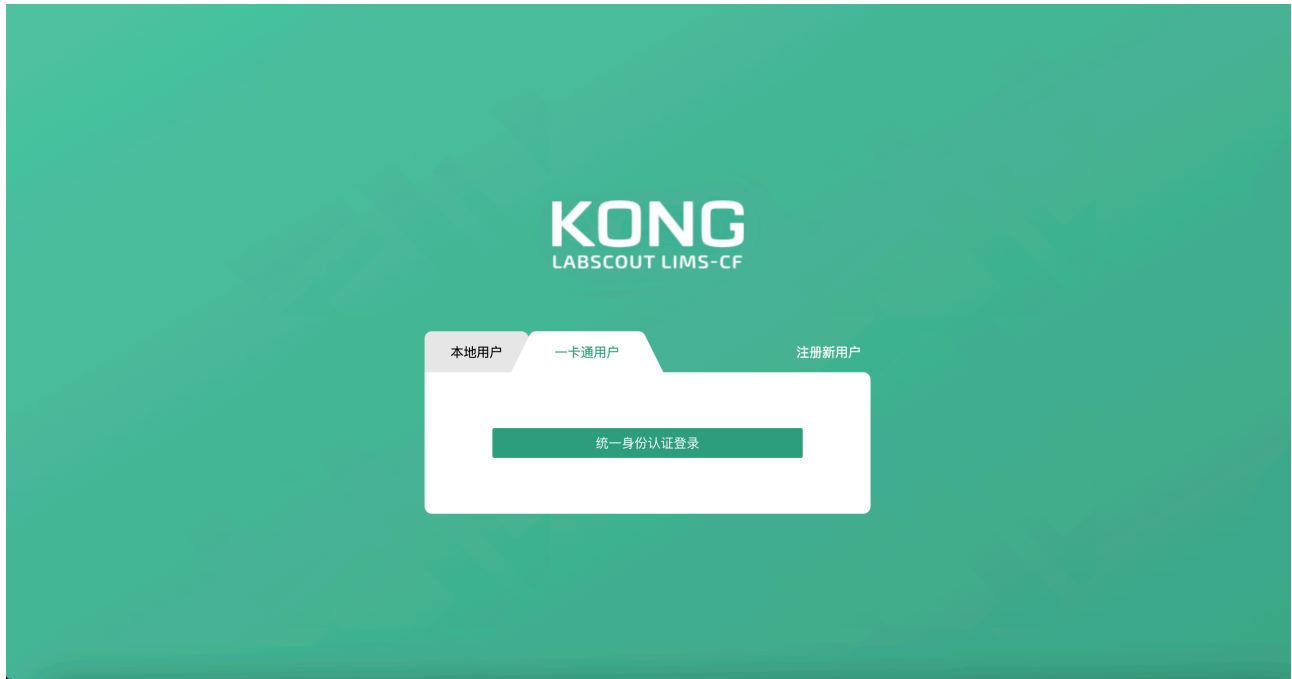

3. 点击【统一身份认证登录】按钮后登陆您的统一认证帐号后系统会自动跳回共享系 统,如果首次登录,请如实填写所有注册信息,如登录信息、个人信息、联系方式 等。点击【提交】后,您会看到"您已经成功注册用户,请等待审核通过"的提示。注册 前请联系导师确定是否已经建立课题组,如果没有,请导师先建立课题组。未建立课 题组账号将不能被激活。

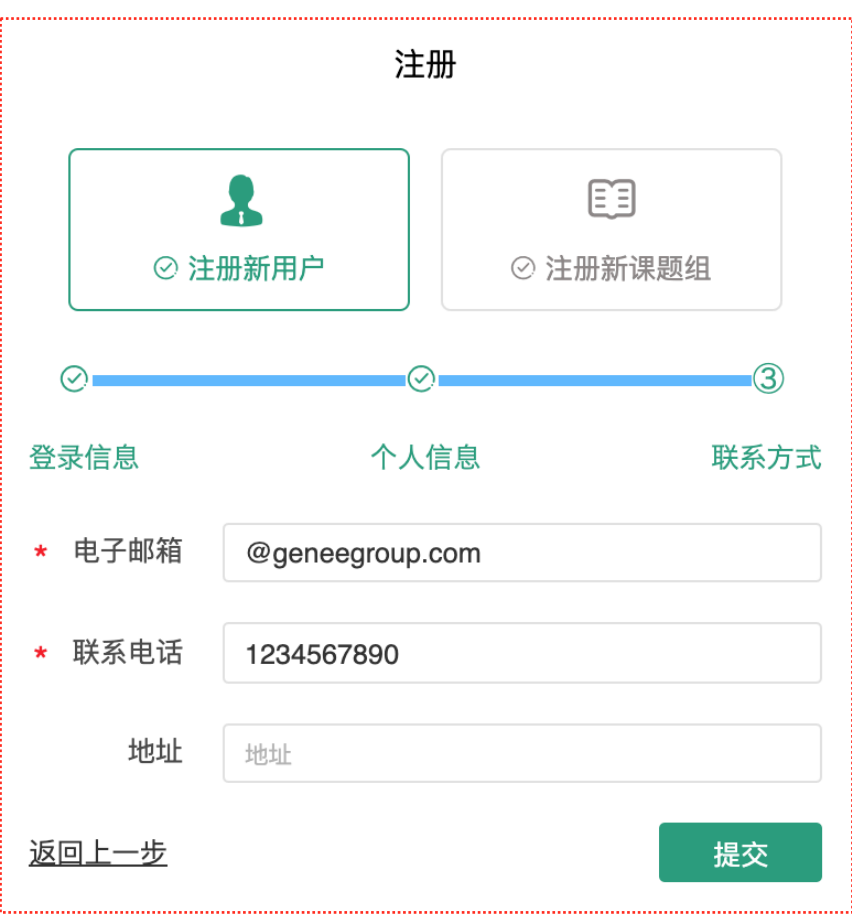

### <span id="page-20-0"></span>**三、新账号激活**

用户注册完成后, 初始状态为 <未激活> 状态, 您可以联系系统管理员或课题组负责人 进⾏激活。

## <span id="page-21-0"></span>**第⼆章 系统登录**

<span id="page-21-1"></span>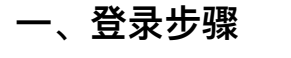

1. 打开浏览器,在地址栏输入仪器设备 网址:[https://yqgxpt.zcst.ed](https://yqgxpt.zcst.edu.cn)u.cn

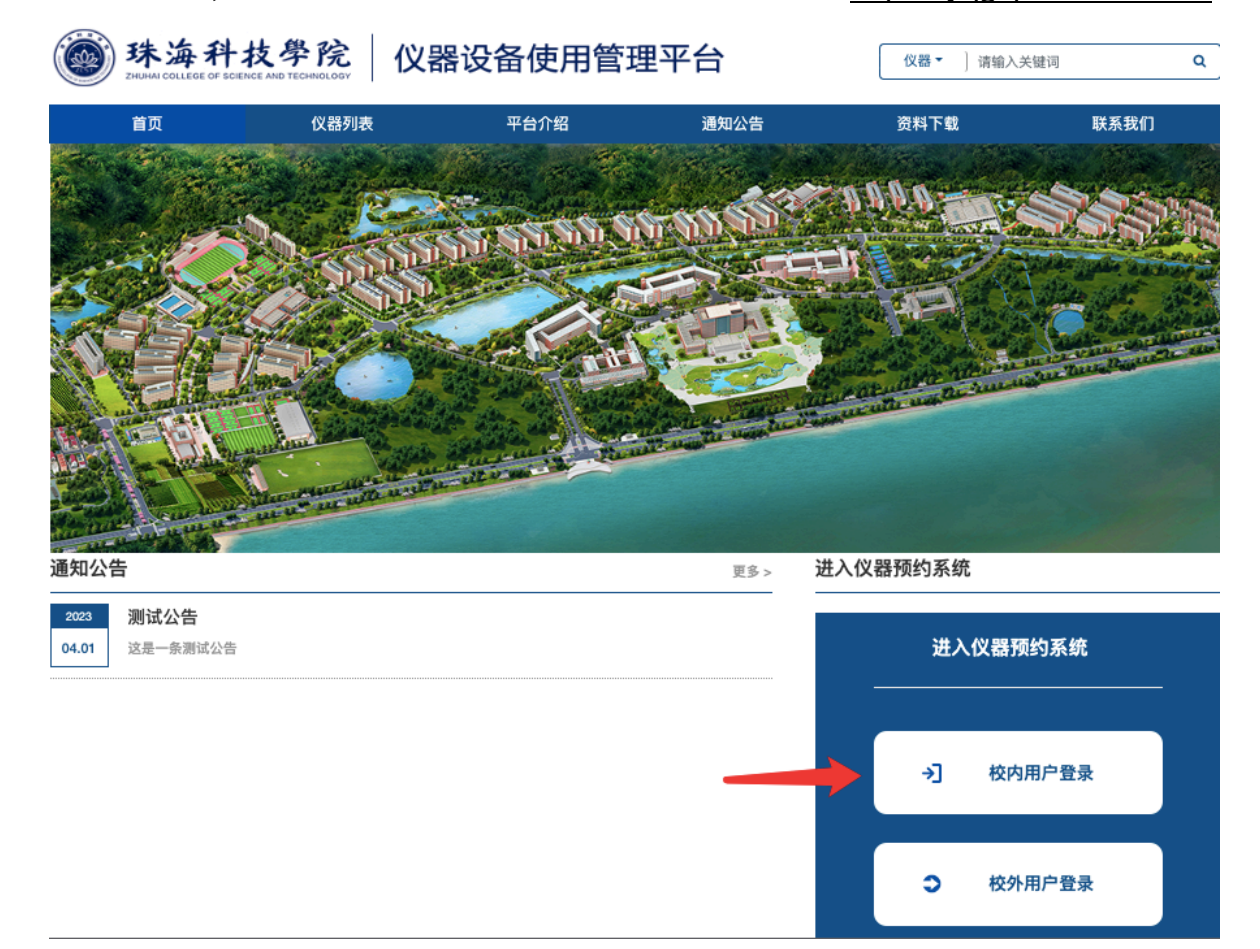

2. 如果您是校内用户,请点击「校内用户登录」进入学校统一身份认证平台,输入账号 密码登录。

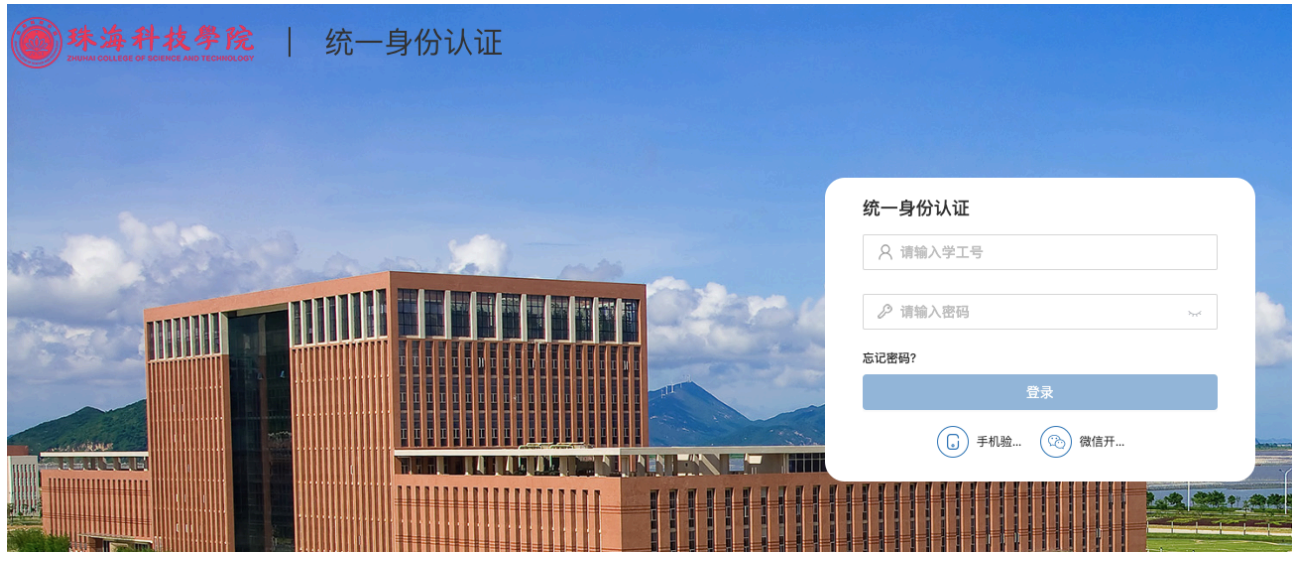

3. 您也可以直接输入系统网址: <https://yqgxpt.zcst.edu.cn/cf/main/>, 点击统一身份认证 登录。

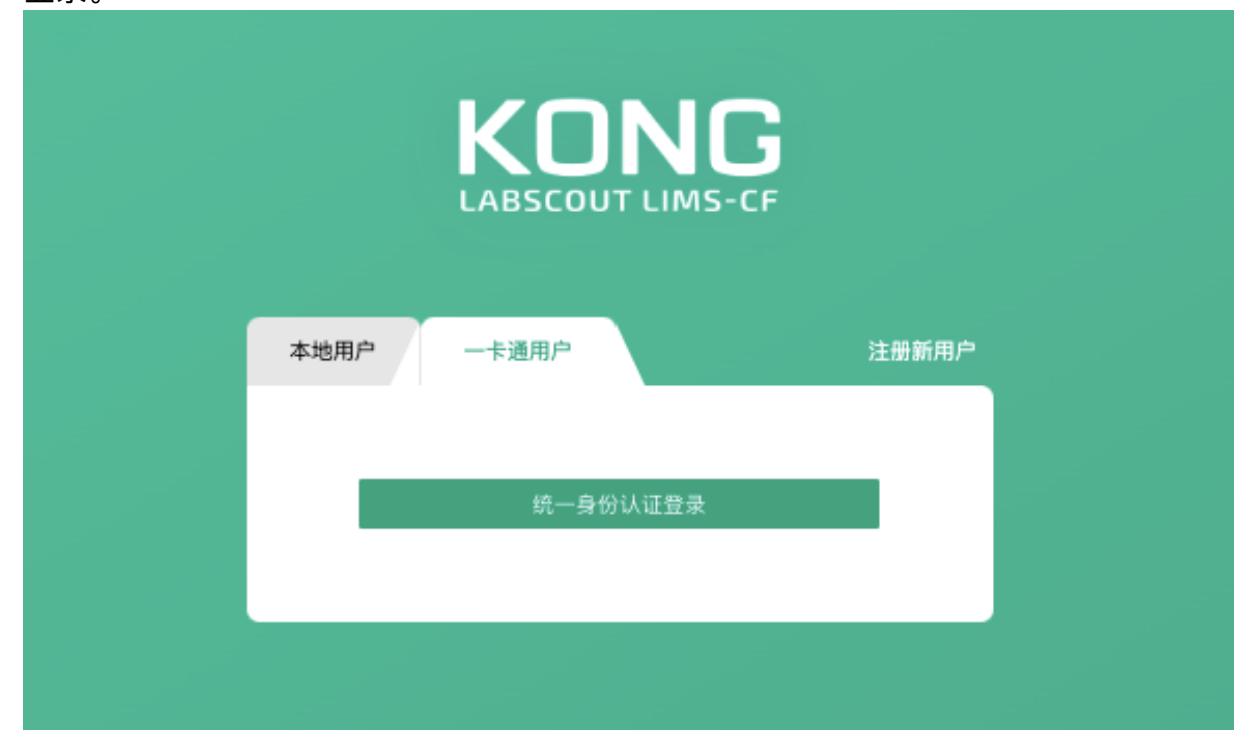

- 4. 进入系统,您可以看到,左侧为分类管理列表;右侧为您的个人相关信息,您关注的 人员及仪器,您的使用记录等,方便您的使用及管理。
- 5. 系统支持中/英文切换,您可以直接在登录页面的右上方选择切换语言。
- <span id="page-22-0"></span>**⼆、个⼈信息设置**
- 1. 进入个人信息修改界面的方法:
	- ➡ 登录系统后会直接进入个人信息界面, 或者点击左侧用户姓名或头像进入个人信 息界面,点击右方 【修改】按钮。 (图中标注1)

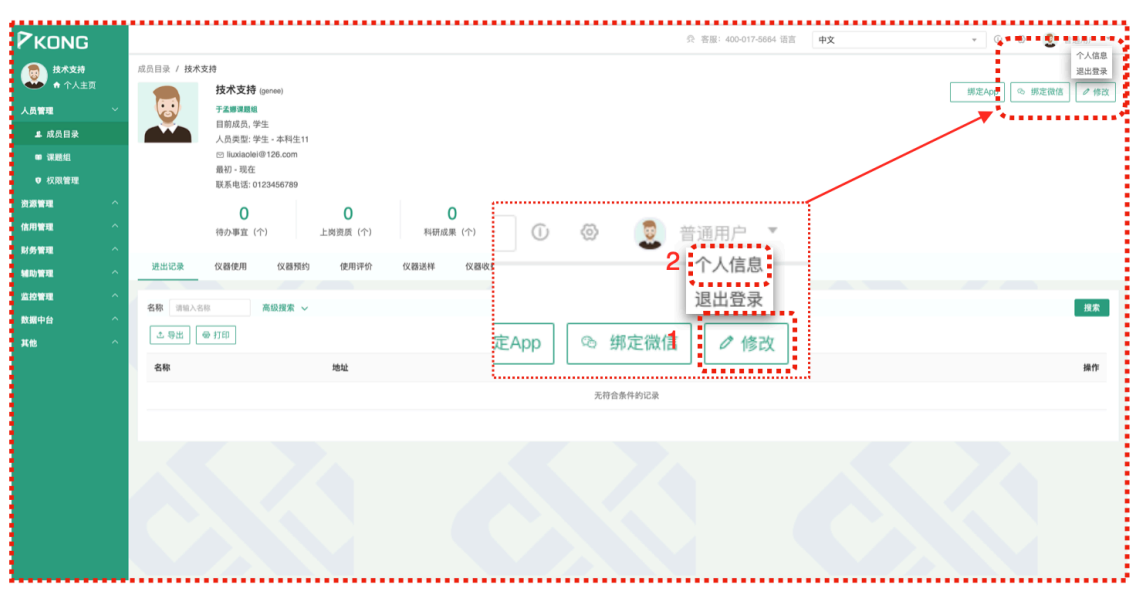

➡ 直接点击右上角下拉菜单【个人信息】进行修改。 (图中标注2)

2. 用户使用系统的概况:

2-1 待办事宜: 包含用户未来时间的使用预约数、需要当前用户审核的预约记录 数、负责仪器的送样记录数(申请中和已批准)、负责仪器的申请培训/授权⽤户数。 2-2 上岗资质指的是持证上岗证,即用户通过培训/授权的仪器总数;点击上岗资 质,系统默认跳转到个人信息的 "仪器培训/授权" 页面,并默认显示 "已通过" 标签页。 2-3 科研成果总数:(必须有成果模块才会有此项数据)。科研成果总数指的是 成员参与科研产生的成果总数,成员是成果的作者或参与者的情况下,该成果才会被 计算⼊成果总数。

2-4 用户使用仪器违规的总次数,是爽约、迟到、早退和超时这四种违规情况的 记录总条数。点击违规的总次数,系统默认跳转到个人信息的 "仪器使用" 页面, 页面 内显示所有状态为"爽约、迟到、早退、超时、迟到&早退、迟到&超时" 的使用记录。 3. 账户信息的修改:

2-1 基本: 您可以在这里修改您的电话、地址、邮箱等基本信息, 点击【更新】完 成修改。

2-2 头像:点击【浏览】,在弹出电脑文件列表中找到您想要上传的图像并点击 【选取】,回到上传⽤户头像界⾯,点击【上传图标】完成图像设置,点击 【删除头像】可以删除已经上传的⽤户头像。

- 2-3 角色: 不同的角色对应不同的使用权限, 您可以在这里看到自己当前账号所属 的角色组。
- 2-4 账号:您可以在这里修改登录密码,点击【更新】完成设置。
- 2-5 消息通知:您可以在这里填写用干接收系统消息的邮箱和手机号。

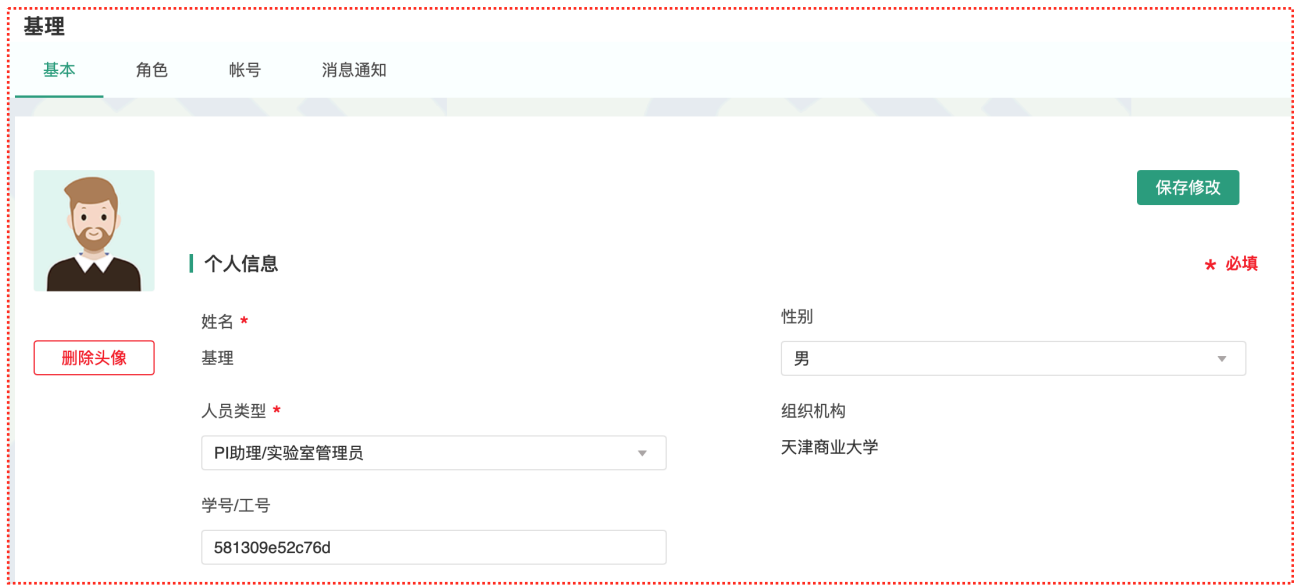

#### <span id="page-24-0"></span>**三、偏好设置**

点击系统最右上方的【系统设置】,进入偏好设置。偏好设置包括【边栏菜单】、 【提示设置】、【⾃定义⾸⻚】、【默认机构】、【语⾔】五项功能。

1. 边栏菜单

您可以对边栏菜单进行设置,通过添加分类名称、拖拽模块图标,对所有的模块进行 分类、排序,点击【更新】,您设置的分类界⾯会显示在您登录后的边栏菜单中。

- 1-1 点击右上角【系统设置】,右侧默认打开【偏好设置】选项中【边栏菜单】项 ⽬。
- 1-2 点击【添加】,输入想要增加的分类名称。
- 1-3 您可以拖拽模块图标到任意分类项目下,点击【保存】完成更改,你可以看到 左侧管理列表发⽣变化。
- 1-4 如果您想删除不需要的分类,请先移除该分类下的模块,然后点击【删除】, 如果想要恢复,您只需将其再次拖拽到相应分类下。
- 1-5 您可以通过切换图标下方的复选框,修改模块在左侧菜单中的显示状态为显示 或隐藏。
- 1-6 点击【保存】,您个人在登录后可以使用自己设置的模块分类界面。

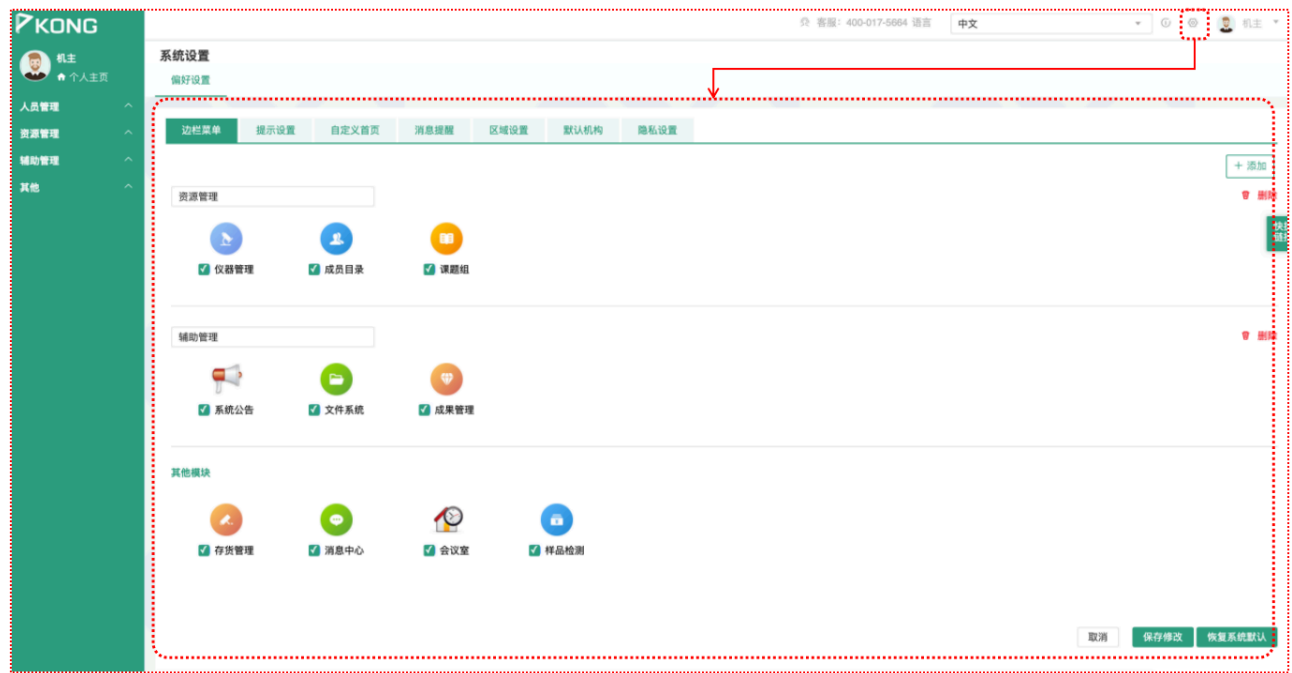

#### 2. 提示设置

点击系统右上角的提示,您可以看到停留页面的帮助提示,如果您想隐藏所有的提 示,可以从【系统设置】中进行修改。点击页面右上角【系统设置】,在【偏好设置】中选 择【提示设置】,勾选【隐藏在每个页面的提示信息】,点击【更新】完成设置。如果你想 看某个页面的提示,可以直接点击右上角【提示】调出帮助提示,在帮助提示上点击【我知 道了】,可以关闭提示。

3. 自定义首页

用户可以根据自己喜好设置登录后显示的首页内容,可选项包括:个人更新页面、边 栏菜单和个人信息页面。

4. 消息提醒

您可以自主勾选您需要在消息中心模块接收的消息提醒类型。并且可以选择消息的接 收方式, 选择完毕之后点击【更新】, 完成设置。

#### 5. 默认机构

您可以选择平时您关注的组织机构,之后您在课题组目录和仪器目录中将会自动列出 该组织机构的相关信息。

6. 语言

系统支持中英文双语,选择语言"英文"或"中文",点击【更新】,此设置只会使该账 号用户实现语言切换,不会影响其他用户的语言。另外,此设置只能更改系统自带文字,用 户输入的文字将不会改变。

7. 隐私设置

您可以设置您的隐私信息哪些人可见,您的隐私信息包括电话号码,邮箱地址,设置 成功后点击【更新】,完成设置。

### <span id="page-26-0"></span>**第三章 仪器预约使⽤**

#### <span id="page-26-1"></span>**⼀、查找仪器设备**

- 1. 您可以在个人信息的关注页面看到自己关注的仪器;
- 2. 您可以通过仪器列表讲行仪器的查找及其他可在列表操作的内容:
	- 2-1 您可以在页面左边栏点击【仪器目录】按钮,进入仪器列表页面。
	- 2-2 在仪器列表中,您可以查看到所有仪器的基本信息,包括【正常设备】、【故障 设备】、【废弃设备】和【废弃设备】中的仪器,您将不能进 ⾏仪器的预约和送样。
	- 2-3 在列表的左上角点击【搜索】按钮,在弹出的搜索框中输入搜索条件从而进行仪 器查找。

搜索条件有:组织机构、分类标签、仪器名称、放置地点(楼宇、房间号)、仪 器编号、控制、共享、当前使⽤者、联系⼈、主要测试和研究领域。

2-4 控制⽅式说明

 $\sum_{i=1}^{n}$ 电源控制器控制

 $\blacksquare$ 电脑登录控制

■ → 图标为绿色: 表示设备正常联网并处于使用中;

 $\blacksquare$  → 图标为绿色含红色X: 表示设备在使用过程中断网;

➡ 图标为灰色: 表示设备已经联网, 但没有被使用;  $\Box$ 

■ → 图标为灰色含红色X: 表示设备没有接入网络, 没有被使用。

- 2-5 仪器排序: 仪器默认按照控制方式排序, 您可以点击列表项 "仪器名称" 使仪器列 表按升序或降序排列。(您也可以通过点击仪器列表上方的 "按开放预约排序" 使 仪器列表按照开放预约方式排列。仅部分用户可见)
- 2-6 仪器关注:如果您想要更快速的找到指定仪器,您可以在仪器列表中仪器右侧点 击【关注】按钮,这样您就可以对仪器进行实时关注,并且在您的个人信息页面 也会显示您关注的仪器信息。

#### <span id="page-27-0"></span>**⼆、查看仪器信息**

- 1. 您可以在仪器列表看到仪器的基本信息:
	- 1-1 您可以在页面左边栏点击【仪器目录】按钮,进入仪器列表页面;
	- 1-2 列表显示信息: 仪器图标、仪器名称、仪器是否接受预约/送样、放置地点、控制 方式、网络状况、当前使用者、仪器联系人;
	- 1-3 当鼠标停留在仪器名称处,在仪器名称右侧出现悬浮窗口中可以查看仪器的基本 信息,基本信息包括:仪器图片、仪器名称、仪器状态、联系人、仪器编号、生 产厂家、制造国家、放置地点、组织机构、规格、型号、分类号、出厂日期、仪 器分类、购置日期、入网日期。
- 2. 在仪器列表中点击仪器名称,进入仪器信息页面,可进行仪器信息查看:
	- 2-1 常规
		- 基本信息: 您可以查看了解此台仪器的基本信息, 基本信息包括: 仪器编 号、生产厂家、制造国家、放置地点、规格、型号、分类号、出厂日期、购 置日期、入网日期、主要规格及技术指标、主要功能及特色、主要附件及配 置。
		- 当前使用者:您可以看到此台仪器的当前使用者信息,如头像、姓名、所属 课题组、开始时间、使用时长等信息。
- 预约设置: 您可以了解预约此台仪器的一些限制, 如 "添加预约最早可提前 时间"、"添加预约最晚可提前时间" 和 "修改/删除预约最晚可提前时间",以 免因不了解预约规则导致预约失败。
- ➡ 当前预约者:您可以看到此台仪器的当前预约者信息,如头像、姓名、所属 课题组、预约时段等信息。
- 计费设置: 您可以看到您预约使用此台仪器时, 该仪器的收费方式和计费规 则。
- 2-2 使⽤预约

您可以看到所有用户在在该台仪器上的预约记录,默认为日历显示,您可以选择 月日历或列表形式查看该仪器上的预约记录, 用户的预约记录均在日历上显示为 带颜色的块,您可以在无人预约的时间段为自己添加一个或多个预约记录。

- 2-3 送样预约
	- 您可以看到您在该台仪器上的送样预约记录,送样预约信息有:状态、编 号、计费时间、申请⼈、样品数、送样时间、取样时间、操作者、收费和描 述。
	- 您可以在列表的左上角点击【搜索】按钮,在弹出的搜索框中输入搜索条件 从而进行送样预约记录的查找。搜索条件有:状态、编号、样品数、送样时 间、取样时间和操作者。
- 2-4 使⽤记录
	- 您可以看到您在该台仪器上的使用记录,使用记录包含: 编号、使用者、使 ⽤时段、样品数、是否代开、备注等信息。
	- ➡ 您可以在列表的左上角点击【搜索】按钮,在弹出的搜索框中输入搜索条件 从而进行使用记录的查找。搜索条件有: 编号和时间。
- 2-5 使⽤收费
	- 您可以看到您在该台仪器上的使用收费,使用收费包含: 编号、使用者、收 费(⾦额和时间)、收费类型、备注等信息。
	- ➡ 您可以在列表的左上角点击【搜索】按钮,在弹出的搜索框中输入搜索条件 从而进行使用记录的查找。搜索条件有:计费编号和时间。

#### 2-6 公告

您可以看到该台仪器的所有历史公告列表,列表显示日期和公告标题,必读公告 在未读的情况下会⾃动弹出,阅读后,点击【阅读并关闭】,返回公告列表。公 告标题加粗的为未读公告,点击公告名称,可进入公告页面,查看公告内容。

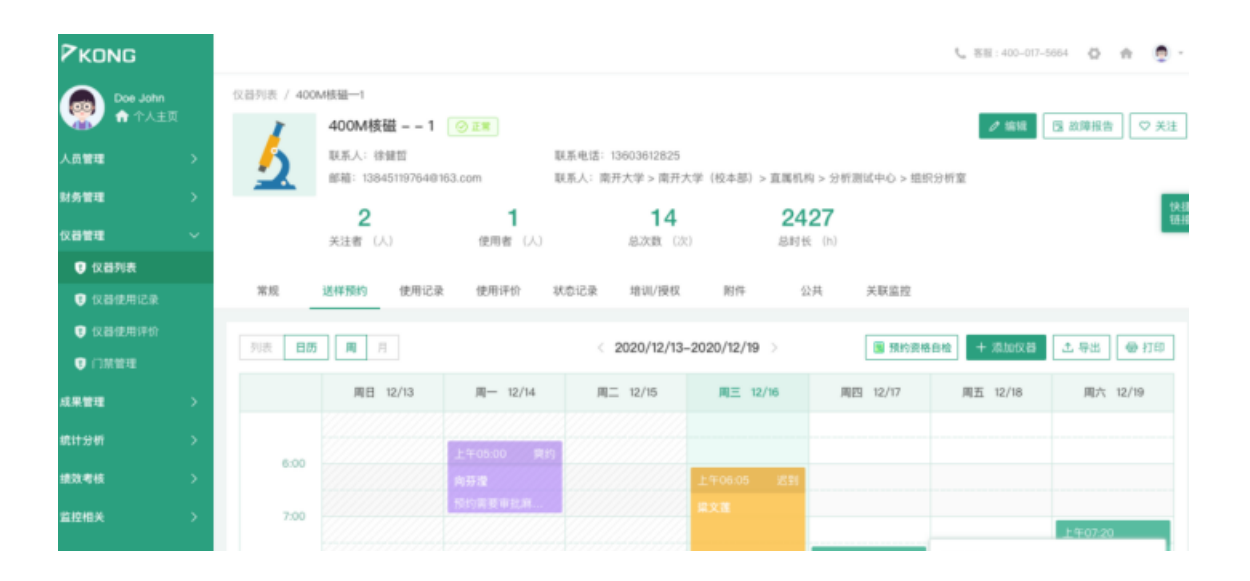

### <span id="page-30-0"></span>**三、使⽤预约**

- 1. 预约资格自检: 用户点击【预约资格自检】, 弹窗显示预约资格自检清单, 系统自动 为您依次检查预约条件,并为不具备的预约条件提供申请入口。
- 2. 查看可预约时间
	- 2-1 在【仪器列表】中点击仪器名称,进入仪器信息界面,点击【使用预约】,默认 显示预约日历的周视图,您可以通过点选右上角的【周】、【月】、【列表】, 按照周历、⽉历或列表查看此台仪器的预约情况。
	- 2-2 在仪器使用预约页面,您可以在看到不同颜色的预约块,白色区域为可预约的时 间,预约块上可以显示预约者、预约时段等信息,在预约块的右上角会显示预约 状态提示,预约状态共有迟到、爽约和超时三种。

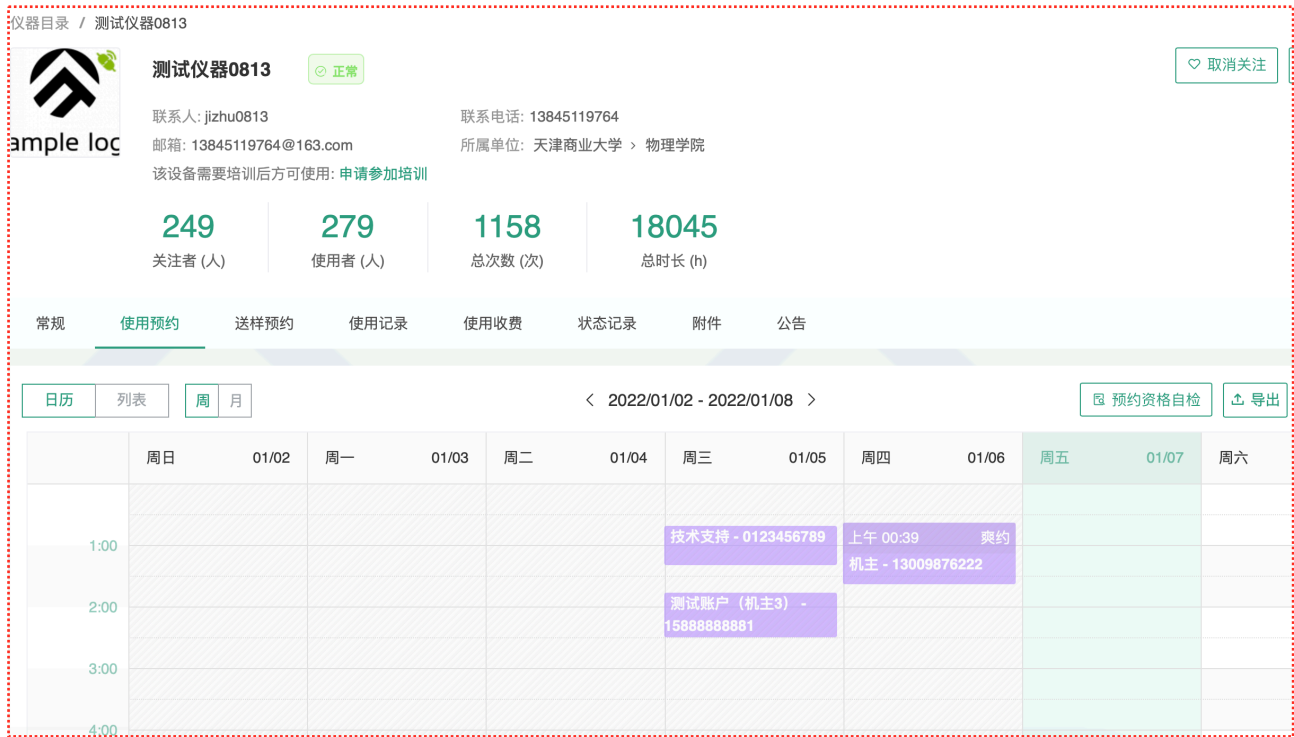

3. 添加预约:点击开始时间并拖到终止时间来确定您需要的预约时间段,并填写弹出窗 口中的内容,您可以把预约色块拖拽到任意可预订时段,或者拖拽预约色块长度以更 改预约时间,预约成功后,可查看到自己所预约的开始时间以及结束时间。(注意: 请在仪器预约设置的规定时间内添加预约)。

- 4. 修改/删除预约:双击您已经建⽴的预约时间段,可以修改或删除预约。**(注意:请在 仪器预约设置的规定时间内进⾏修改或删除。)**
- <span id="page-31-0"></span>**四、委托测试/送样预约**
- 1. 申请送样
	- 1-1 在【仪器列表】下找到您需要送样预约的仪器,您直接点击仪器名称下的【送 样】标签,或者进入仪器信息界面,点击下方的【申请送样】标签。

1-2 点击【申请送样】,在弹出的对话框中填写相关信息,点击【添加】完成申请。

- 2. 修改送样信息
	- 2-1 只有在送样状态为 <申请中> 时,才可以编辑送样信息,可以被编辑的送样信息 项包括:样品数、送样时间、描述;

2-2 当送样状态为 <已批准/已拒绝/因故取消> 时, 送样信息不可以被编辑。

- 3. 删除送样记录:送样状态为 <申请中> 时,送样记录可以被删除。
- 4. 查看/搜索送样记录
	- 4-1 在送样记录右侧点击【查看】,可以查看送样记录的详细信息;
	- 4-2 点击【搜索】按钮,可以按照组织机构、状态、编号、样品数、送样时间、取样 时间、操作者等字段进行搜索。
- 5. 消息提醒: 预约申请被批准或被拒绝, 您的消息中心或邮箱都会收到提醒信息。

#### <span id="page-31-1"></span>**五、使⽤仪器**

- **1、使⽤仪器⽅法详⻅第六章-⼿机端使⽤**
- <span id="page-31-2"></span>**六、申请上机资质/申请培训**

在【仪器列表】中点击您需要使用的仪器进入仪器信息界面,如果在仪器名称下方看 到"该设备需要培训后方可使用"的字样,那么此台仪器在使用前需要进行仪器的培训。

1. 申请培训

在需要培训的仪器名称下⽅,点击【申请参加培训】,系统将会将您的培训申请发送 到仪器管理员的消息中心。

2. 查看培训情况

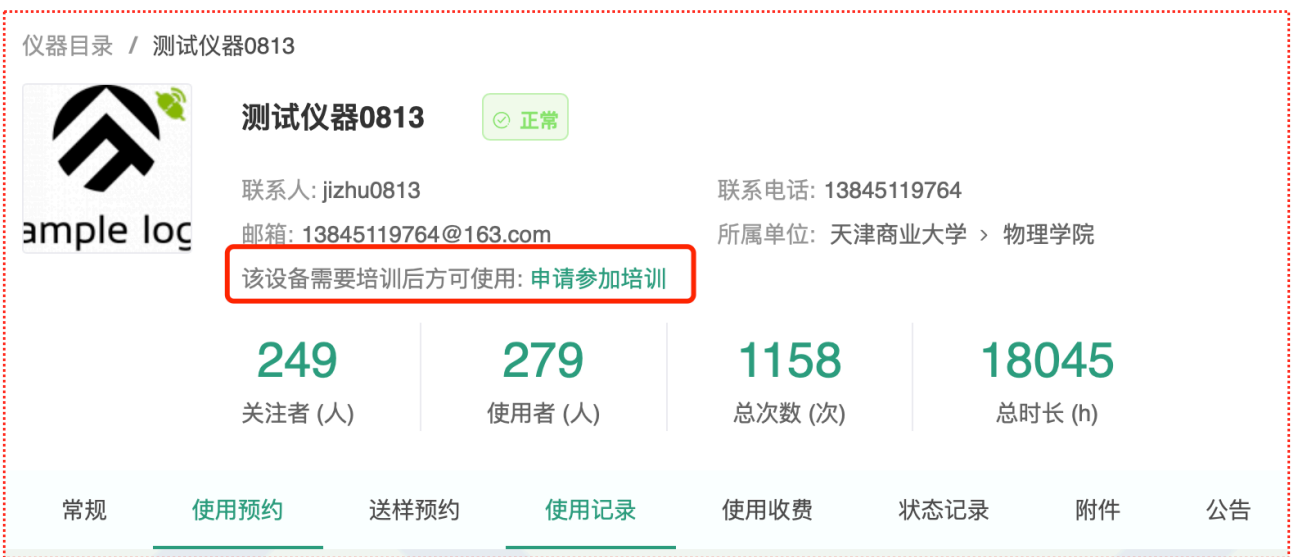

在个人信息页面下方,点击【仪器培训/授权】,您可以看到您申请参加了哪些仪器的 培训和您通过了哪些仪器的培训。

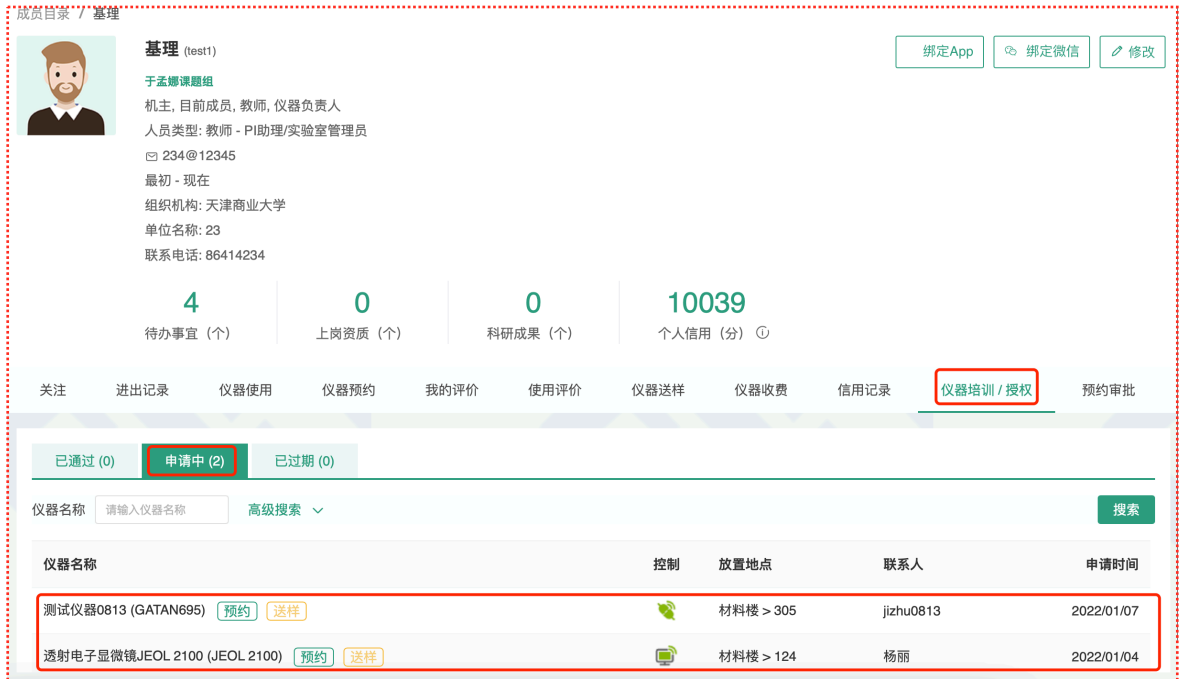

3. 培训通过

在您培训合格后,仪器负责⼈将批准您的培训资格,系统将会⾃动将培训合格的消息 发送到系统的消息中⼼或您的邮箱内。

### <span id="page-32-0"></span>**七、⽆法使⽤仪器的⼏种情况**

1. 用户进入黑名单

"爽约" 或是 "超时" 超过系统限定次数就会自动判为黑名单用户; 或者未按照仪器使用 规范进行仪器使用,被仪器负责人加入黑名单用户,所有的黑名单用户均无法使用仪 器。

- 1-1 如需超时使用仪器,请在实验预约结束时间之前,登录平台网络,进入预约日历 界面, 及时修改结束时间, 以免被判为超时;
- 1-2 如果因前人使用超时,造成自己被迫超时,请联络仪器管理员出具相关证明,由 管理员调整超时状态为正常即可;

#### 2. 未填写使用反馈

实验结束24小时之后,仍未填写反馈。系统提供24小时填写反馈记录的缓冲时间,当 天使用完仪器后仍然能预约使用仪器,但在24小时之后仍未填写,将不能预约使用仪 器。请用户及时登录平台管理系统,填好反馈后即可登录。

3. 不在预约时段内

仪器使用时间,不在该用户的预约时段内,如果预约时间为9:00~10:00,需要在此段 时间内才可验证成功。

4. 网络连接异常

无线连接缓慢,部分仪器的网络控制是通过无线连接,开机后稍待片刻,保证网络连 接正常后即可验证成功。

5. 费用问题

所在课题组不足或课题组帐户欠费,则将无法使用平台的任何仪器,系统则会出 现注意提示 "课题组余额不足, 您无法预约该仪器"。

6. 仪器故障

如因仪器故障导致无法使用,请在反馈中给出说明或者在仪器信息界面点击【故障报 告】输⼊故障信息。

#### <span id="page-33-0"></span>**⼋、查询及导出使⽤和收费记录**

- 1. 讲入系统,点击个人用户名称。
- 2. 点击个人信息下方的【仪器使用】标签,可查看个人仪器使用的详细记录,点击标题 左侧的【搜索】按钮可以按照仪器名称、时间段和编号搜索,您还可以打印或导出记 录。

### <span id="page-34-0"></span>**第四章 ⽂件系统**

文件系统中既包括用户个人目录,也包括课题组内共享目录与平台共享目录,用户可以对各 种⽂件进⾏上传下载。

### <span id="page-34-1"></span>**⼀、⽂件的上传及管理**

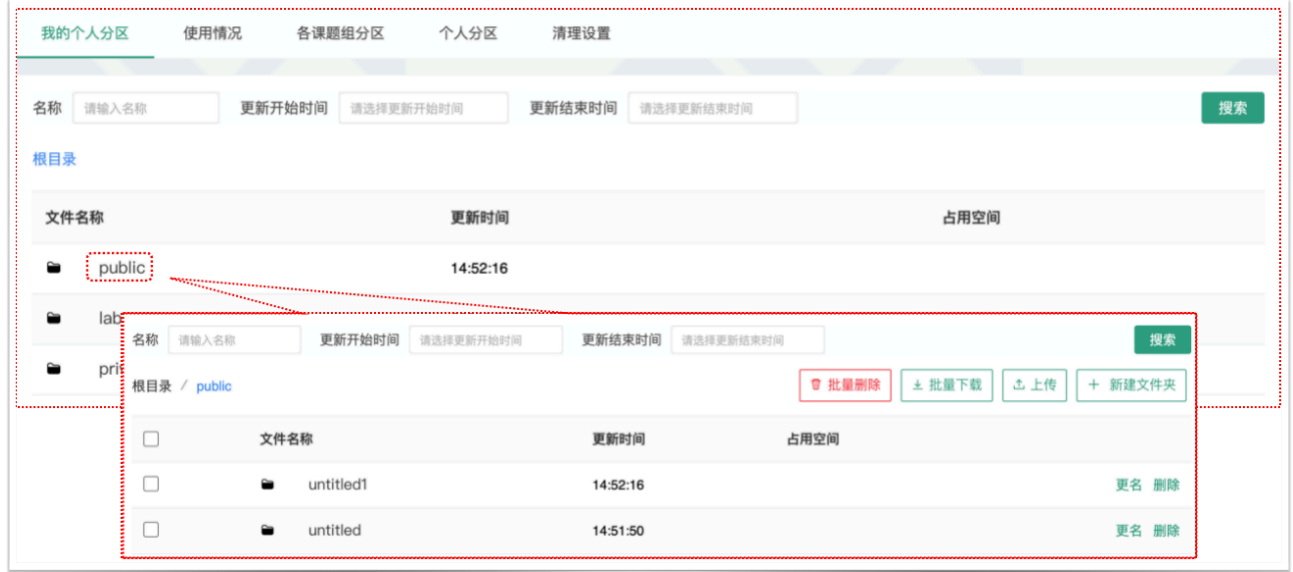

- 1. 您可以可以查看自己的文件内容,点击左侧的【文件系统】,查看私人文件夹和系统 中的共享⽂件。
- 2. 每个用户的文件目录都有3个文件夹:
	- ❖public:平台的公共⽬录;
	- ◆ private: 用户的私有目录;
	- ◆ lab: 用户所在课题组的公共目录。

3. 目录下的文件管理:

3-1 上传: 您可以直接点击【上传】, 也可以在此目录下【新建文件夹】, 打开新创建的 文件夹后,点击【上传】,然后在电脑中选择需要上传的文件进行上传。

4-2 批量上传: 您可以点击【批量上传】, 在电脑中选择需要上传的多个文件, 一次性进 ⾏多个⽂件的批量上传。

4-3 在每一个文件的右侧,点击【更名】可以修改文件或文件夹的名称,点击【删除】可 以删除该⽂件或⽂件夹。**( 注意:删除⽂件夹将会删除该⽂件夹内所有⽂件,请谨慎操 作!)**

4-4 下载单独文件:点击需要下载的文件名称即可进行下载;

4-5 下载批量文件: 勾选需要下载的文件或文件夹,点击【批量下载】可以下载选中的所 有⽂件或⽂件夹。

- 4-6 点击【刷新】可以随时更新用户文件系统内容。
- 4-7 无论在哪个目录,点击【根目录】都可以回到 3个用户默认文件夹的界面。

#### <span id="page-35-0"></span>**⼆、使⽤情况及⽂件查询**

- 1. 在【文件系统】模块的右侧界面上方点击【使用情况】选项,您可以看到文件系统的 总体分区情况。
- 2. 课题组分区使用进度条表示所有课题组已经使用的空间容量,点击右侧的【查看】可 以看到各课题组的分区情况, 在【各课题组分区】中点击课题组名称右侧的【杳 看】,可以看到该课题组的文件目录并可以进行及时刷新。
- 3. 个人分区使用进度条表示所有用户已经使用的空间容量,点击右侧的【查看】可以看 到各用户的分区情况, 在【个人分区】中点击右侧的【查看】, 可以看到该用户的文 件目录并可以进行即时刷新。
- <span id="page-35-1"></span>**三、各课题组分区**
- 1. 点击左侧分类管理列表【文件系统】模块,在右侧界面上方点击【各课题组分区】选 项,您可以看到各课题组文件系统使用情况列表。
- 2. 查找课题组:点击标题栏左侧 R 可仪按照课题组名称进行搜索, 此外, 点击标题 "空 间使用情况"、"更新日期" 还可以进行排序。
- <span id="page-35-2"></span>**四、个⼈分区**
- 1. 在【文件系统】模块的右侧界面上方点击【个人分区】选项,您可以看到所有用户文 件系统使⽤情况列表。
- 2. 查找用户: 点击标题栏左侧 R 可以输入用户姓名关键字进行搜索,此外,点击标题 "空间使用情况"、"更新日期" 还可以进行排序。您也可以在【各课题组分区】中点击课 题组名称,在该课题组成员分区列表中查找该课题组用户。

### <span id="page-36-0"></span>**第五章 消息中⼼**

#### <span id="page-36-1"></span>**⼀、接收消息**

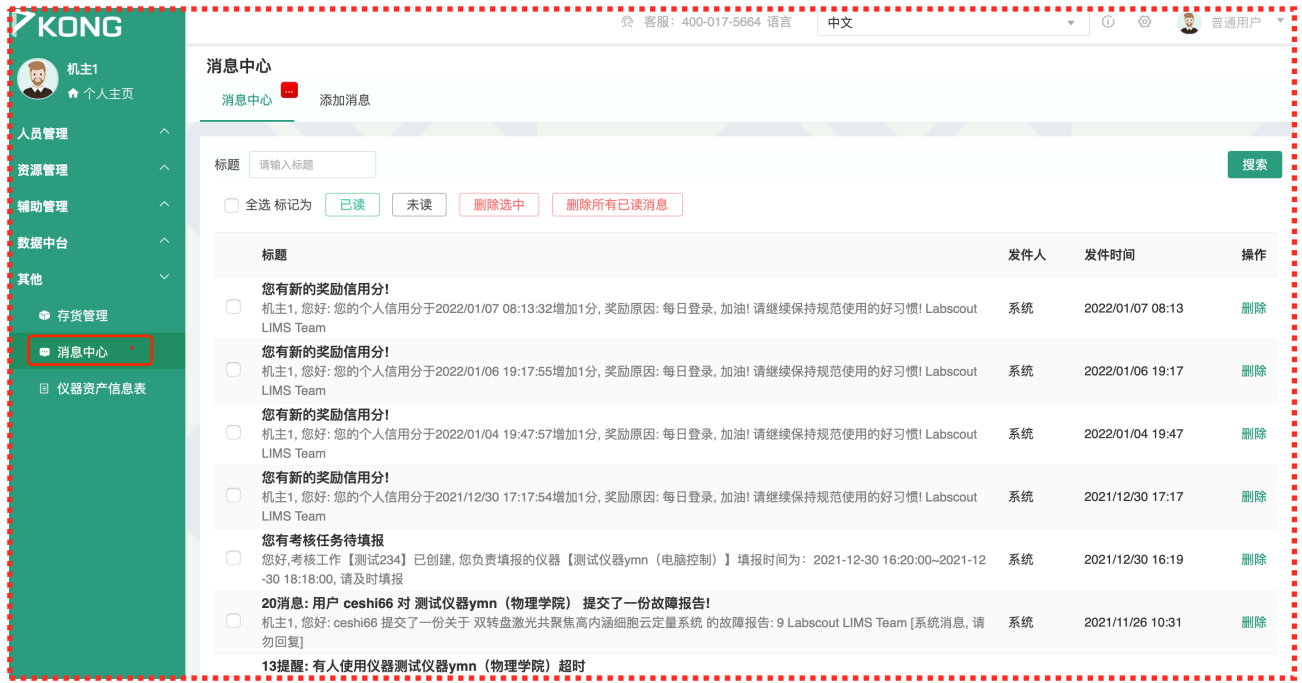

系统贴心的帮助服务,自动即时提醒管理员和用户,任何与本人账号有关的操作,系统已经 预置了所有发送内容。

发送给既定管理员的消息包括: 仪器预约提醒、用户使用费用超标提醒、课题组充值提醒、 用户提交故障报告提醒、用户申请培训提醒。

发送给用户的消息包括:管理员激活账号提醒、管理员添加用户账号提醒、用户加入黑名单 提醒、填写使用反馈的提醒、用户通过培训提醒、用户未通过培训提醒、仪器故障时给预约 用户发送提醒、仪器故障修复后, 给预约用户发送提醒。

- 1. 查看:当系统给您发送消息时,在左侧功能列表【消息中心】右边会有消息提示,点 击【消息中⼼】查看消息。
- 2. 搜索:您可以点击标题栏左侧【搜索】按钮,输入消息标题关键字进行搜索。
- 3. 回复:您可以点击【消息中心】,点击消息列表右侧的【回复】,输入回复标题、回 复内容,点击回复完成设置。
- 4. 标记已读/未读:您可以勾选想要标记为已读/未读的多个消息,点击【已读/未读】按 钮,即可变更消息的状态为 <已读/未读>,并在系统左侧功能列表【消息中心】的右上 角体现出未读消息的数量。

5. 删除:您可以在消息列表右侧点击【删除】按钮, 删除对应的某一条消息; 您也可以 勾选您想要删除的多个消息,点击列表右上方的【删除选中】按钮,删除所有您选中 的消息;您还可以点击列表右上方的【删除所有已读消息】,删除消息中心中所有被 标记为已读状态的消息;